## **RAPS Can be accessed on the WINGS homepage.**

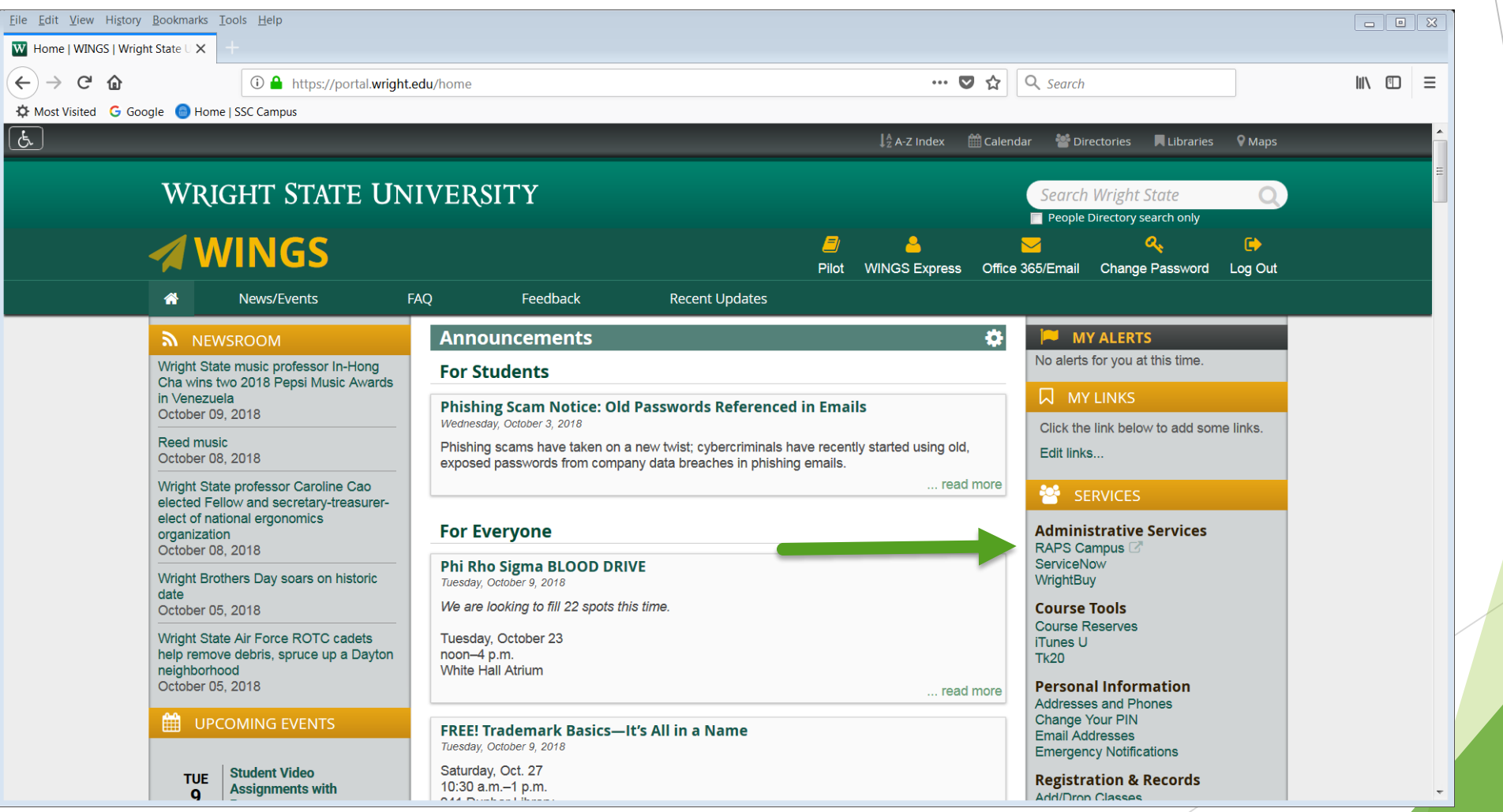

## **Once on your homepage, click the "Schedule an Appointment" button.**

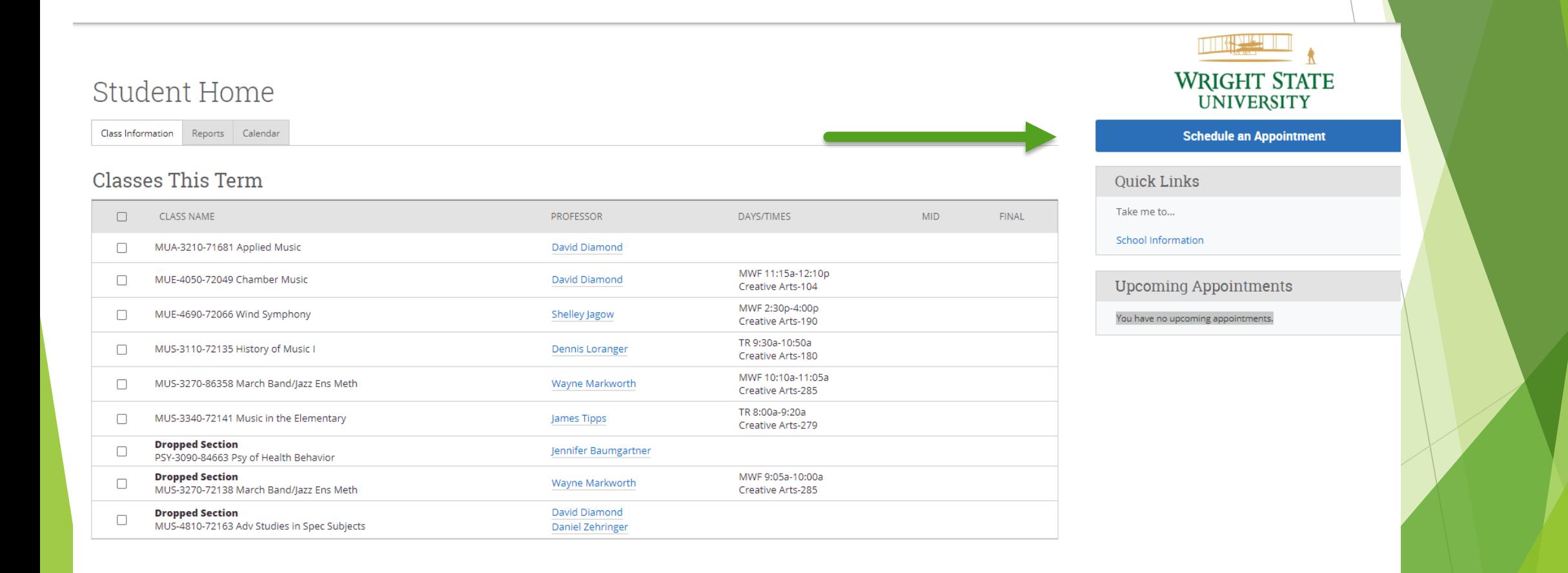

## **Select Advising what type of Appointment you would like**

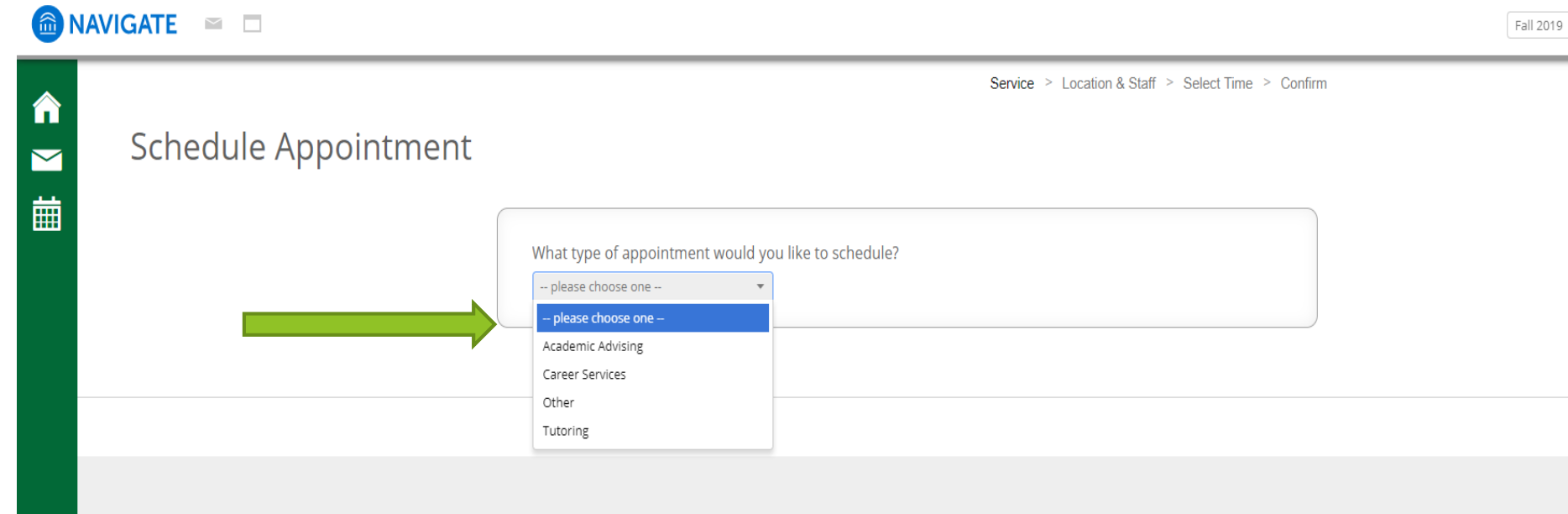

## **Pick a Service Category.**

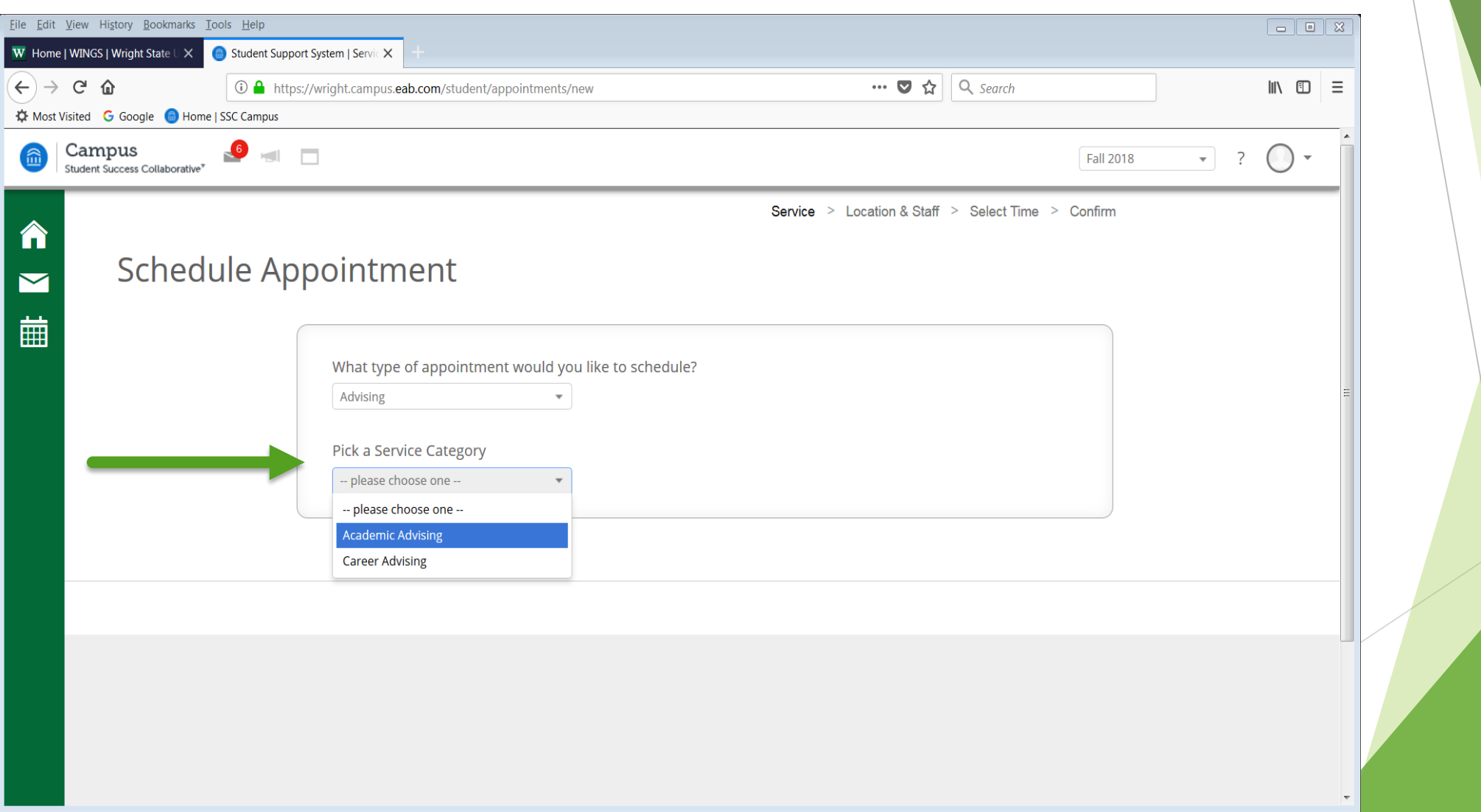

### **Pick a service for your appointment**

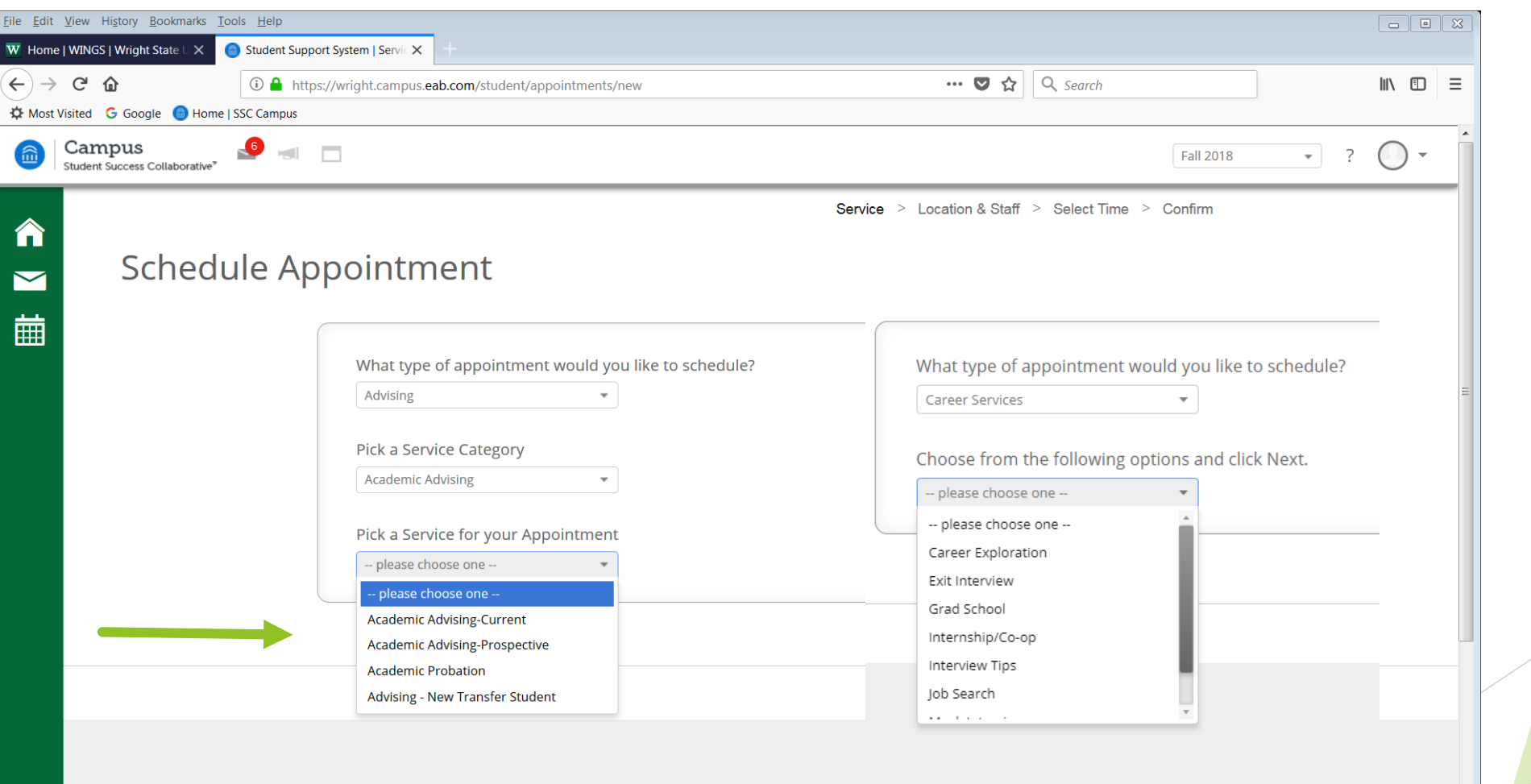

# **Select your College, which normally will be the only option.**

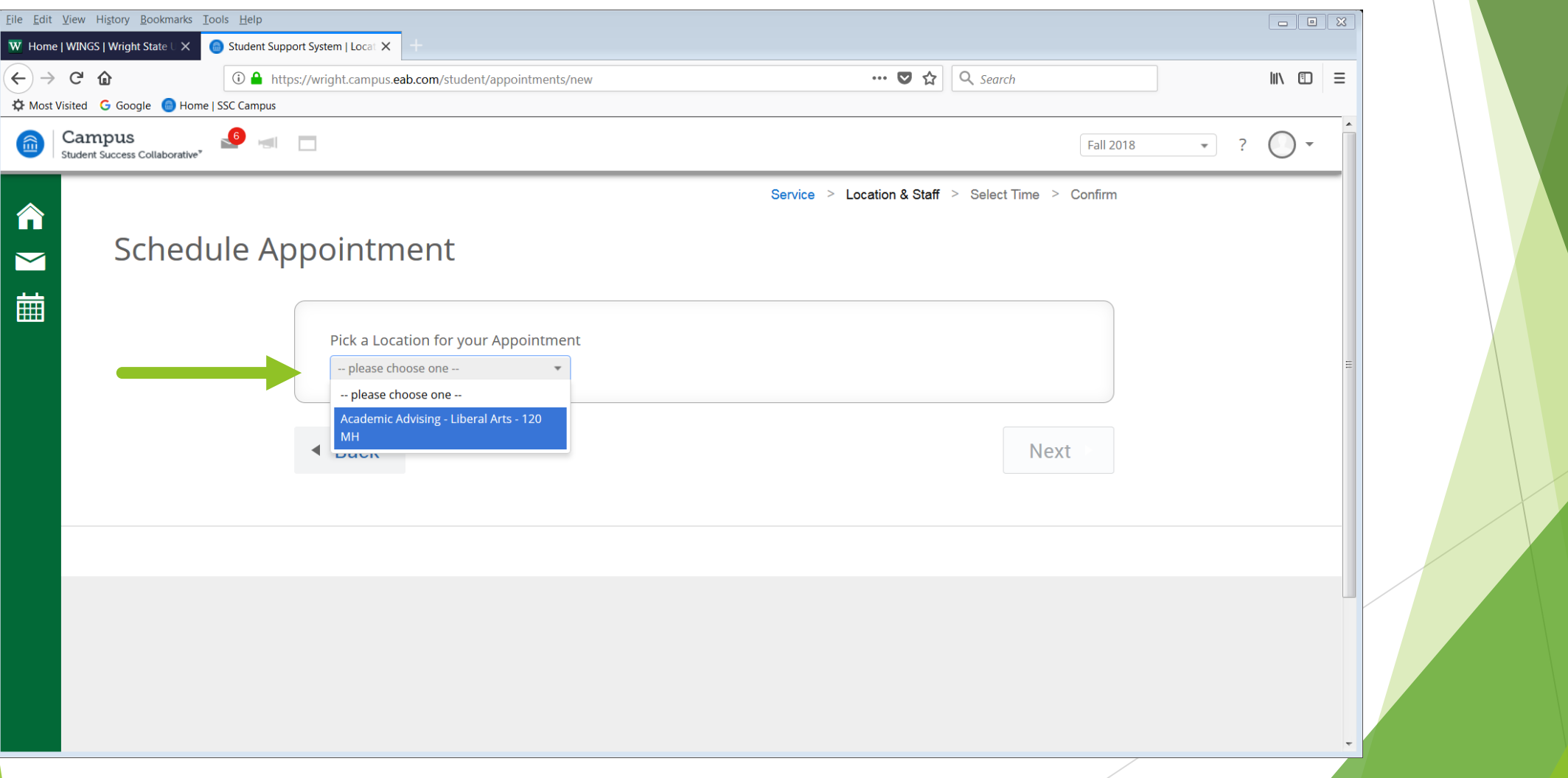

#### **Pick a Staff Member. If you have an assigned Advisor, you will not have to choose.**

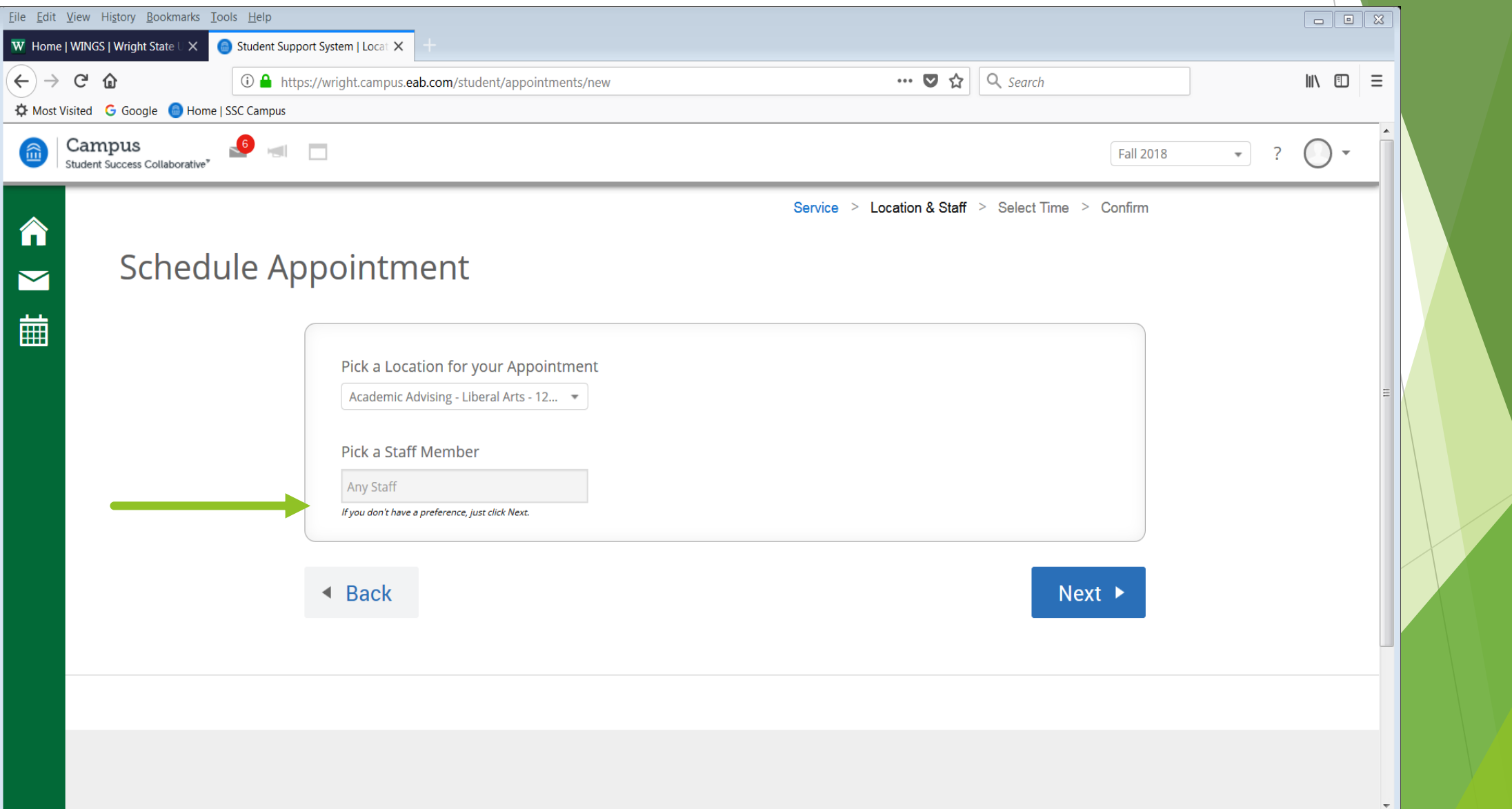

## **Choose your day and then Morning or Afternoon.**

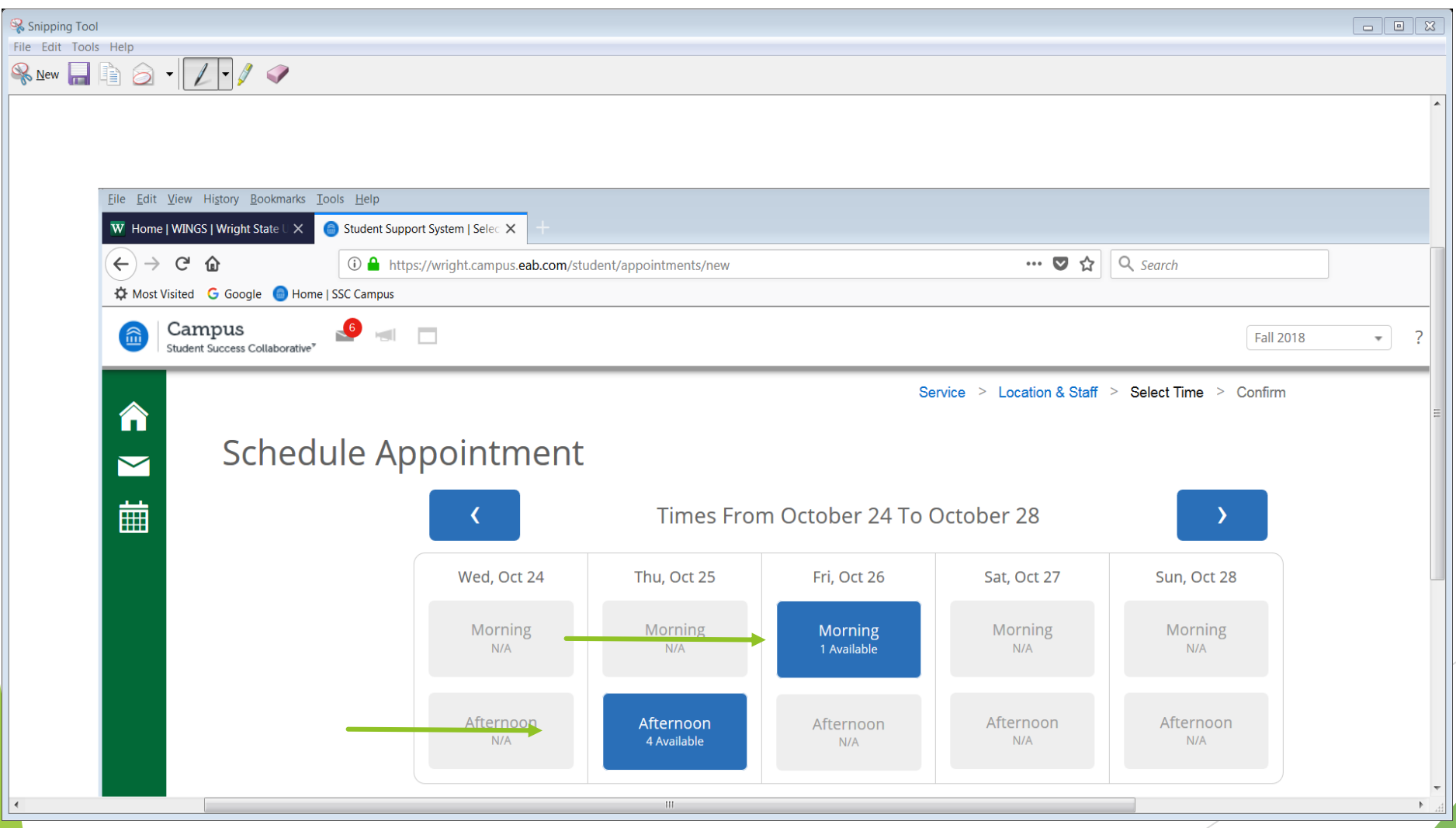

#### **After choosing Morning or Afternoon, you will be able to choose from times that are available.**

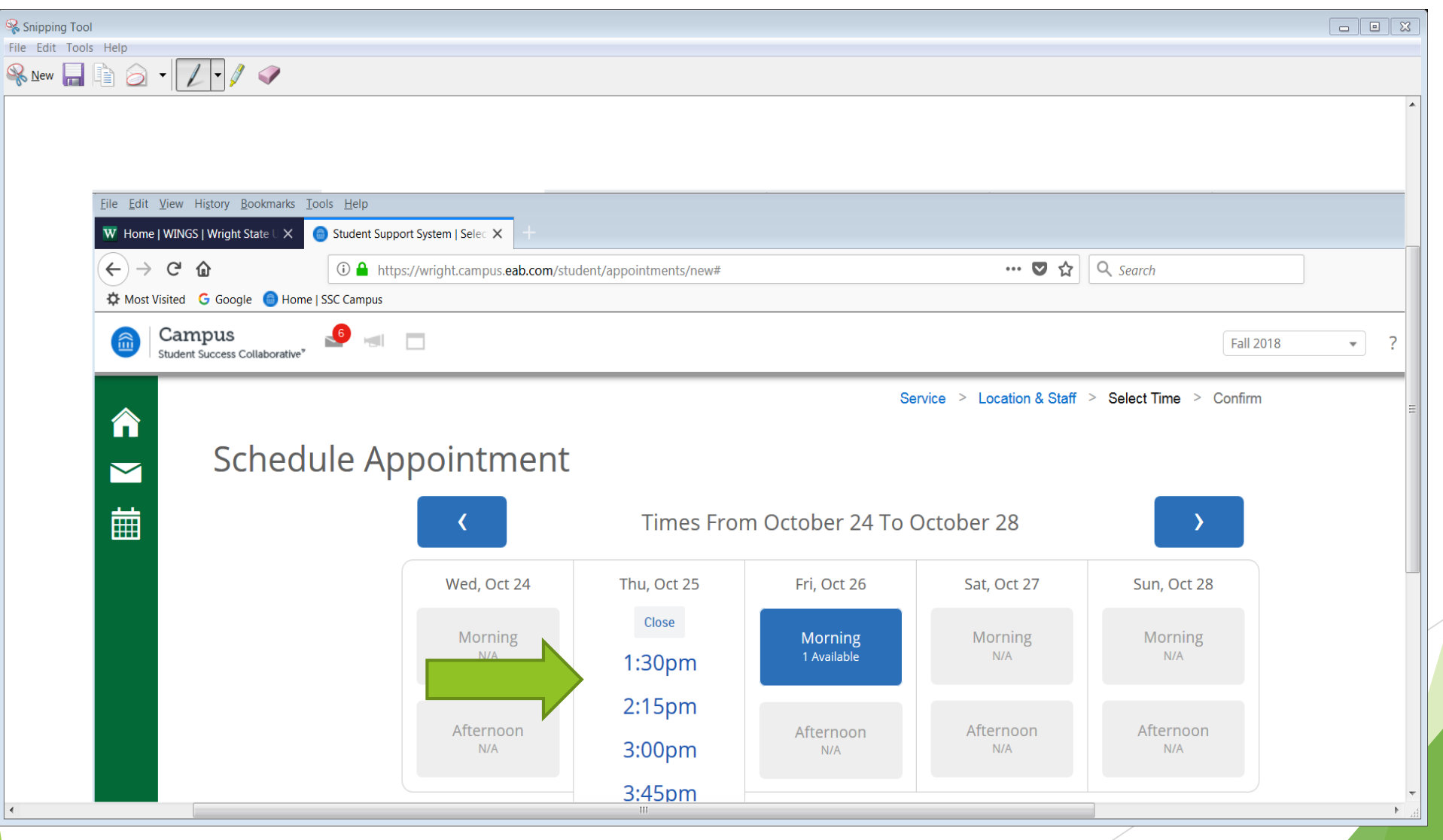

## **After selecting your time, your appointment details will be displayed.**

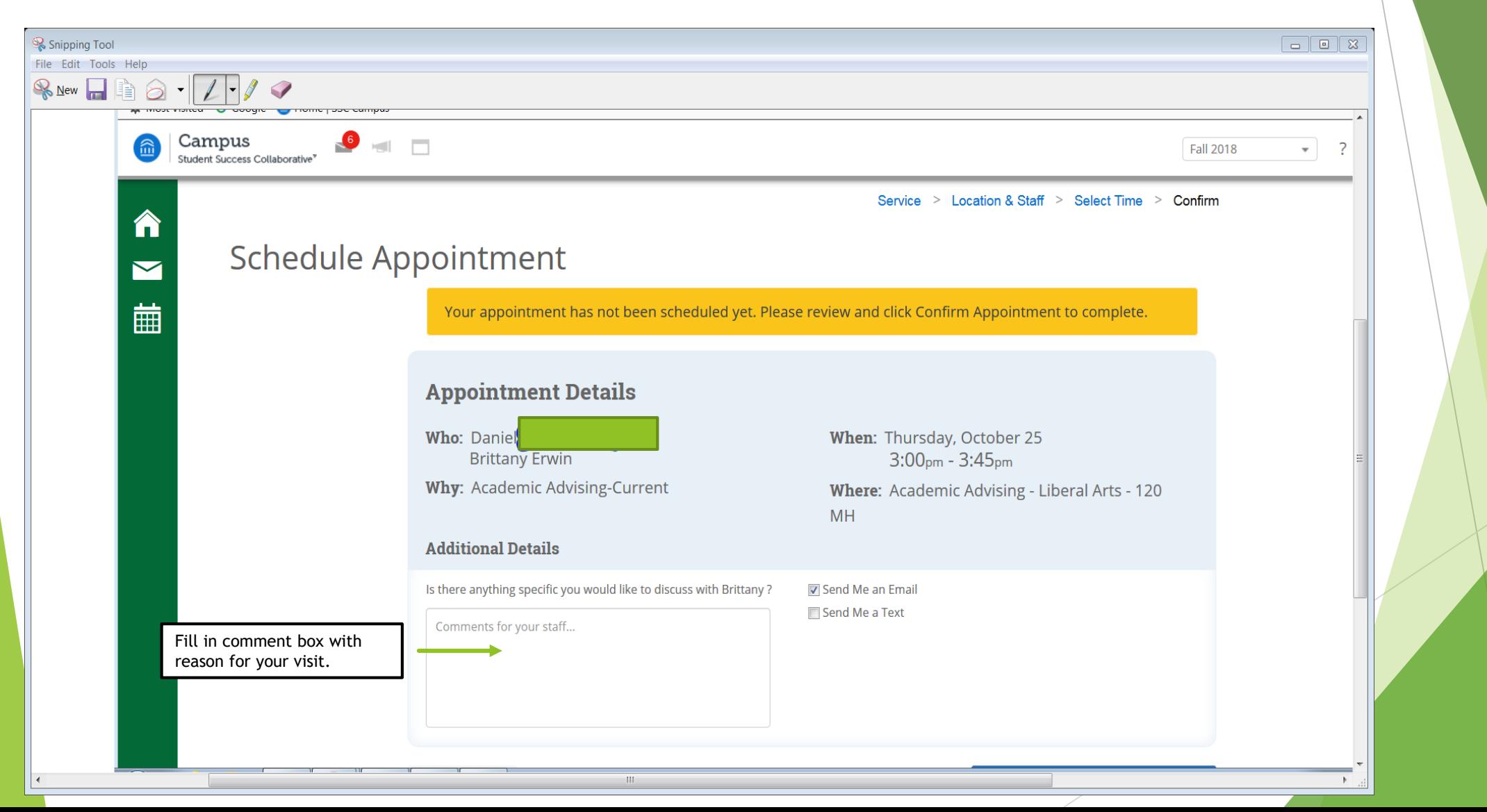

## **Check Send Email if you want a reminder sent to you, then confirm your appointment.**

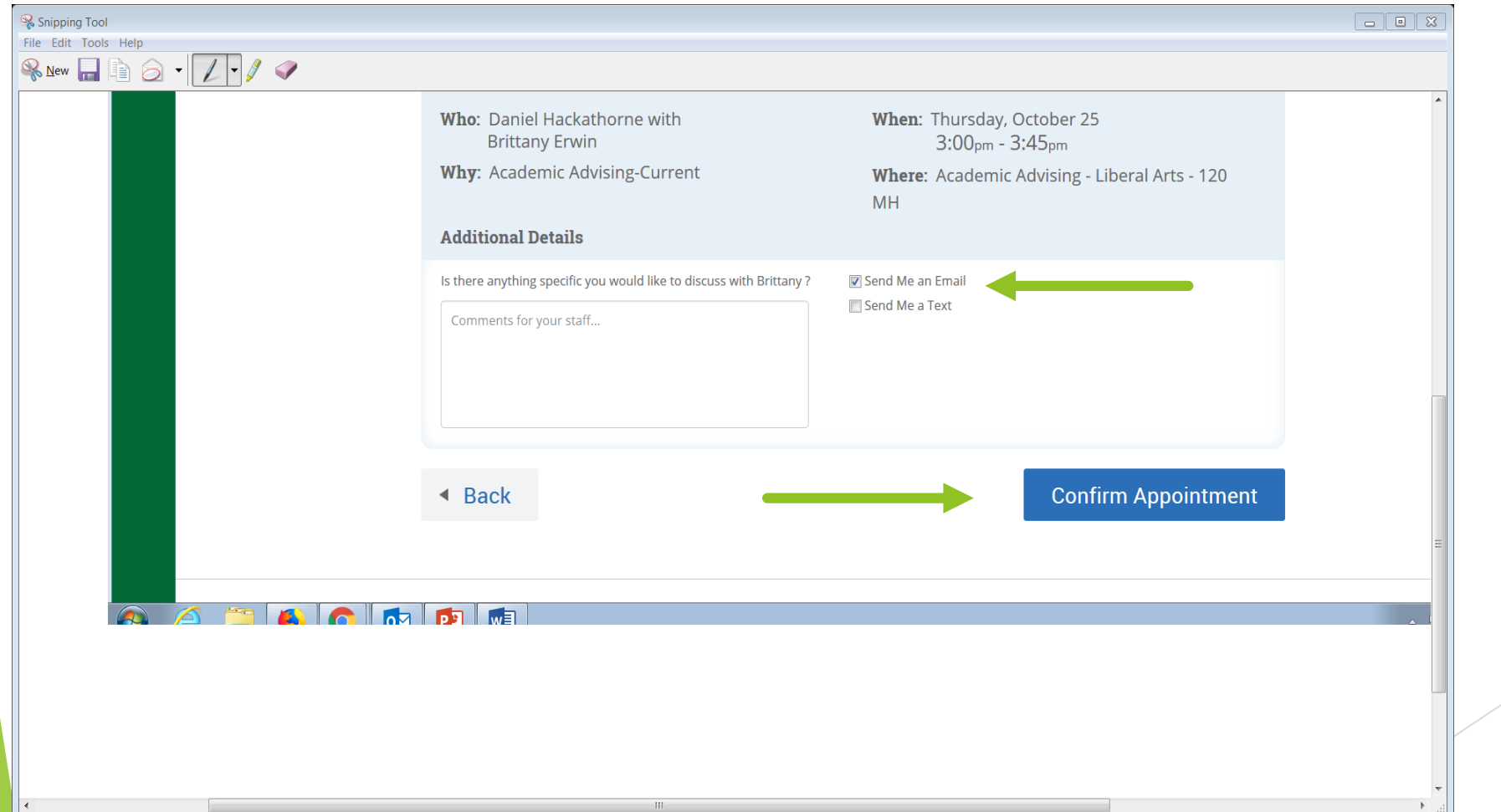